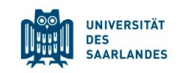

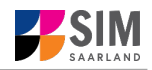

## **Student Information Management System for Saarland**

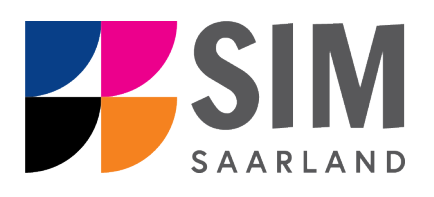

# Registration Guide

## Summer semester 2024

## **Key information at a glance:**

**Access to SIM for students** at Saarland University [https://sim.uni-saarland.de](https://sim.uni-saarland.de/) **for new applicants** vi[a https://sim.uni-saarland.de/bewerbung](https://sim.uni-saarland.de/bewerbung)

**Please access the SIM portal using the latest version of one of the following browsers**: Google Chrome, Mozilla Firefox, Microsoft Edge based on Chromium. Apple Safari and Internet Explorer are not fully supported.

Always exit the SIM application portal using **the Logoff button and then close the browser.**

For more information on the application procedure[: www.uni-saarland.de/bewerbung](http://www.uni-saarland.de/bewerbung)

If you are having **technical issues with the SIM application portal**, please send your questions to**:**  [sim-support@hiz-saarland.de](mailto:sim-support@hiz-saarland.de)

If you send us a question, please provide us with at least the following information: your first name, your surname, your date of birth, your HIZ ID code (if you are already enrolled as a student at UdS) **or** your SIM application portal username (if you are a new applicant who has registered with SIM), and the name of the higher education institution that you wish to study at.

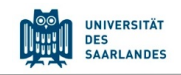

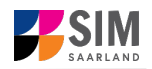

### **Table of Contents**

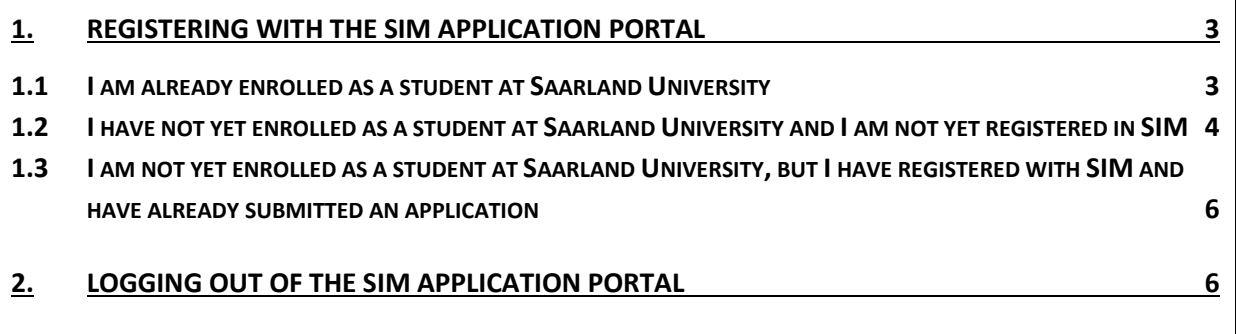

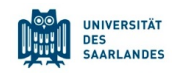

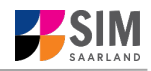

### <span id="page-2-0"></span>**1. Registering with the SIM application portal**

Please follow the instructions in the section relevant to you:

- − If you are already enrolled as a student at Saarland University: Section 1
- − If you have not yet enrolled as a student at Saarland University and you are not yet registered in SIM: Section [1.2](#page-2-2)
- − If you have not yet enrolled as a student at Saarland University, but you are already registered in SIM and have already submitted an application: Section [1.3](#page-5-0)

**Important note:** Please use the latest version of one of the following browsers to view the portal: Google Chrome, Mozilla Firefox, Microsoft Edge based on Chromium. The portal may not be displayed correctly if you use an older version of one of these browsers or if you choose to use another browser, such as Apple Safari or Internet Explorer.

#### <span id="page-2-1"></span>**1.1 I am already enrolled as a student at Saarland University**

Please use your existing user account, which you can access here: [https://sim.uni-saarland.de](https://sim.uni-saarland.de/)

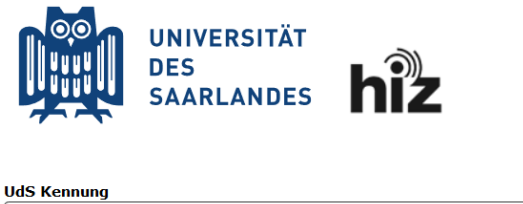

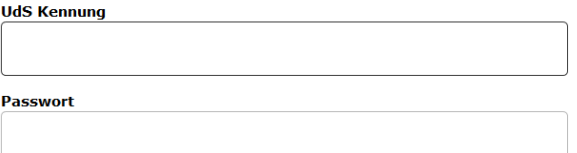

#### $\Box$  Login nicht merken

 $\Box$  Vormals erteilte Erlaubnis. Daten weiterzuleiten, widerrufen

<span id="page-2-2"></span>Login **SLCM Studenten** Zulassungsportal Meine Anträge Meine persönlichen Bescheinigungen Daten Anzeige und Download Meine Anträge Zeigt konfigurierbare ...  $\downarrow$ às. Zulassungsportal Zulassungsportal 鳳

Please enter your UdS ID code and your password. Then click on Login

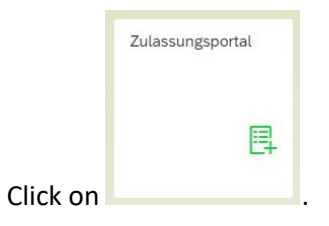

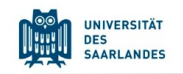

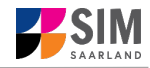

## <span id="page-3-0"></span>**1.2 I have not yet enrolled as a student at Saarland University and I am not yet registered in SIM**

Please register using the following link: <https://sim.uni-saarland.de/bewerbung>

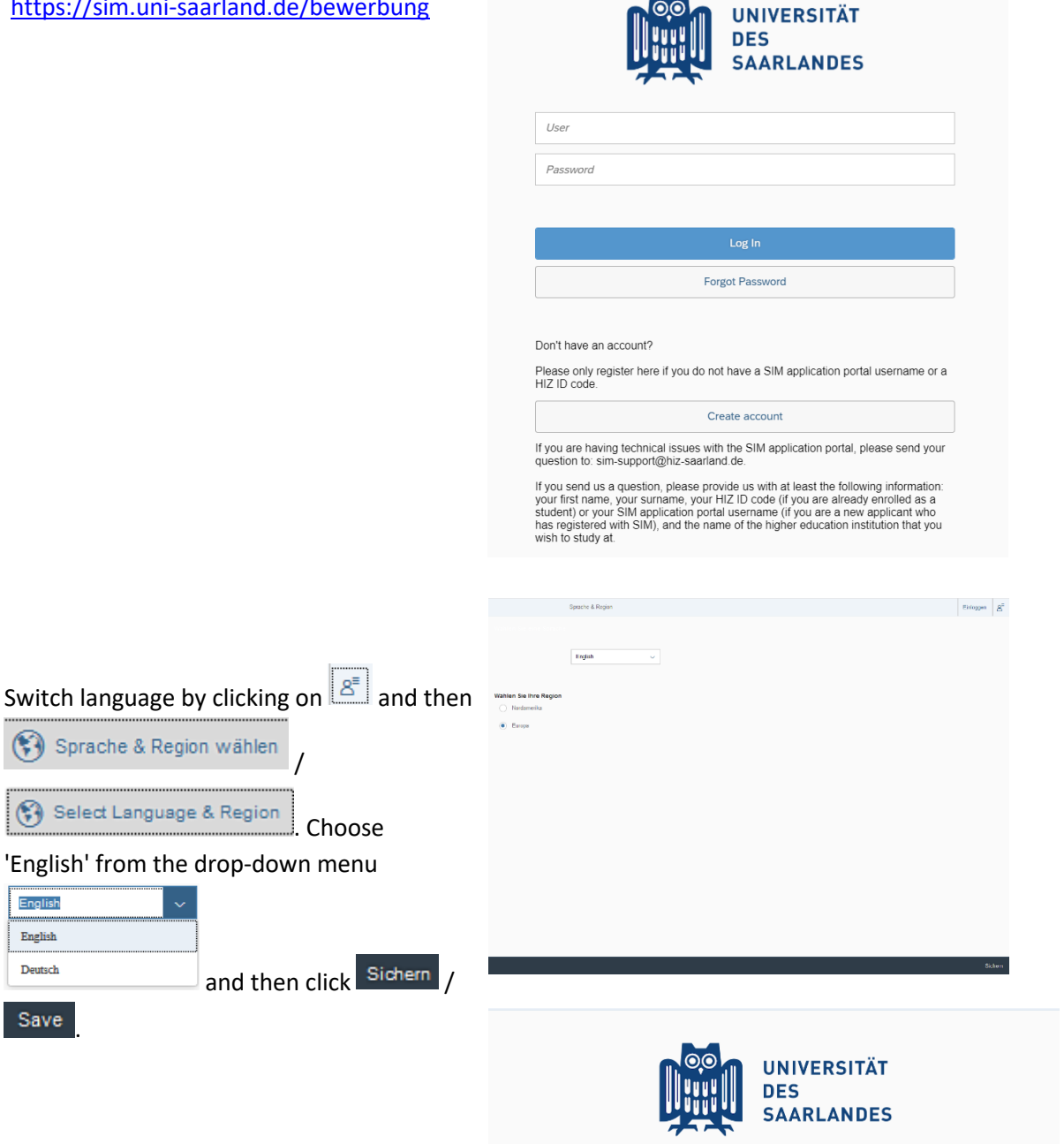

**Note:** The language you set here is your language of communication. This means that you will receive future mail messages in this language.

Create account

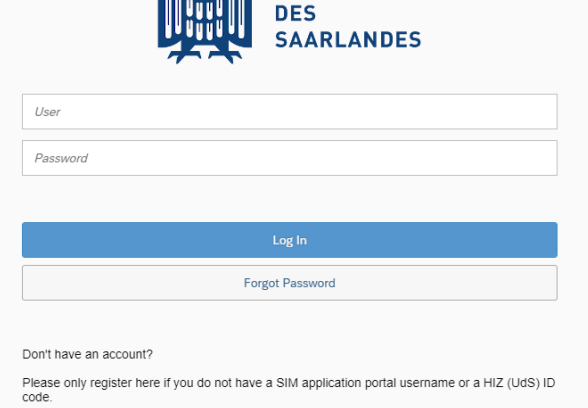

Create account

If you are having technical issues with the SIM application portal, please send your question to:

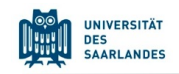

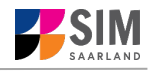

Enter the required data when prompted.

**Note:** Please enter an email address that you can access reliably at all times over the entire application period.

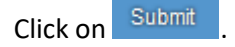

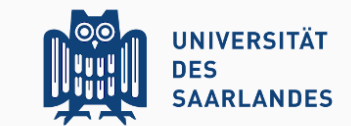

Enter your information to sign up for an account

Please note that you should only register here if you are not yet a student at the university and<br>have not yet registered in the SIM application portal.

In all other cases, please proceed as follows

If you are already a student at the university, please use your existing student account and log in<br>to the SIM student portal.

If you are not yet a student at the university but have already registered in the SIM application<br>portal, please use your existing application account (please go to the start page).

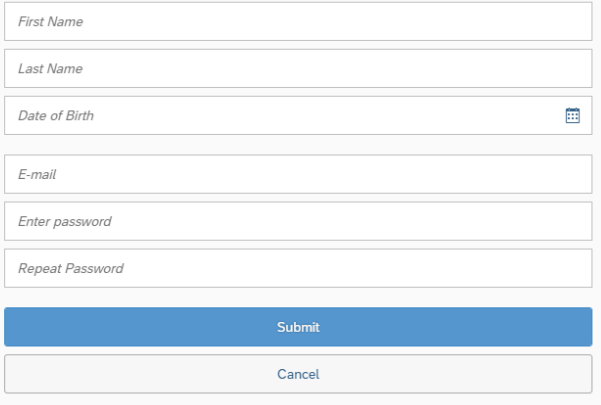

After a few minutes you should receive an automatic verification email at the email address you specified. The email will ask you to use your existing login ID or to log in using the username specified in the email.

**Note:** If you have not received the verification email after 15 minutes, please check your email spam folder.

After receiving the verification email, you have 24 hours in which to click on the link in the email, enter your username and

password and then click on **Log In** to activate your user account. If you do not activate your account *within 24 hours*, you will need to go through the

Create account

process from the start.

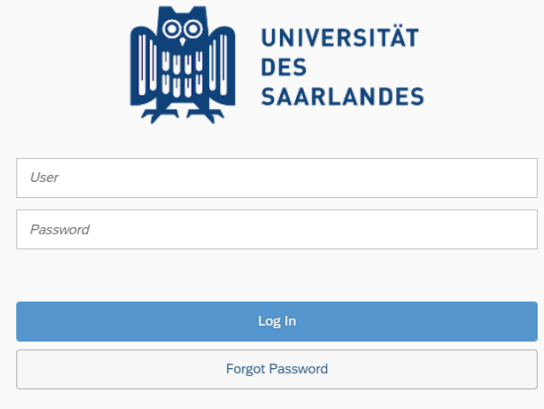

#### Don't have an account?

Please only register here if you do not have a SIM application portal username or a HIZ ID code

Create account

If you are having technical issues with the SIM application portal, please send your question to: sim-support@hiz-saarland.de

If you send us a question, please provide us with at least the following information:<br>your first name, your surname, your HIZ ID code (if you are already enrolled as a<br>student) or your SIM application portal username (if y

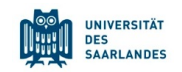

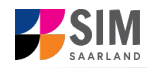

## <span id="page-5-0"></span>**1.3 I am not yet enrolled as a student at Saarland University, but I have registered with SIM and have already submitted an application**

Please use your existing user account, which you can access here:

<https://sim.uni-saarland.de/bewerbung>

Log in with your username (e.g. B000xxxx) and your password. Click on

Log In

.

If you have forgotten your password,

Forgot Password please click on the button.

**Note:** If the window does **not** appear as shown here, please clear your browser cache using CTRL+F5 and restart the browser.

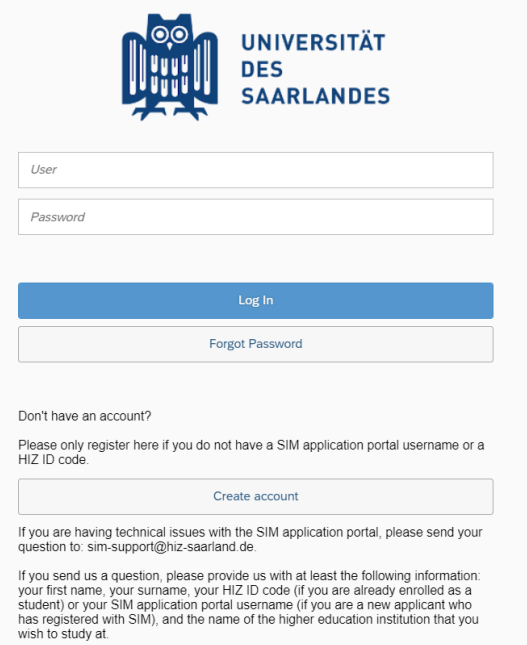

## <span id="page-5-1"></span>**2. Logging out of the SIM application portal**

Click on the 'logoff' button shown at the top right of your screen:

Confirm that you wish to log out

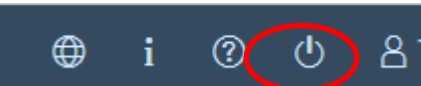

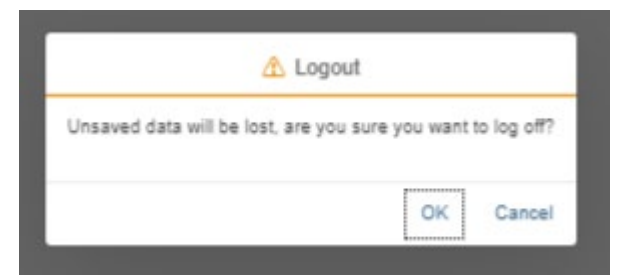

and then close the browser.

#### **Note:**

If you want to log out of the student web portal (only accessible to students already enrolled of Saarland University), please proceed as follows:

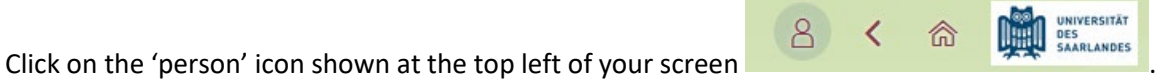

Kurt Cobain

 $Click$   $\bigcup$   $\bigcup$